グライダー位置表示システムの使い方 by Y.Inoue

4. システム利用

情報表示 URL <https://www.trailrouteview.com/user/loratest/gmap/view.html>

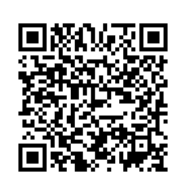

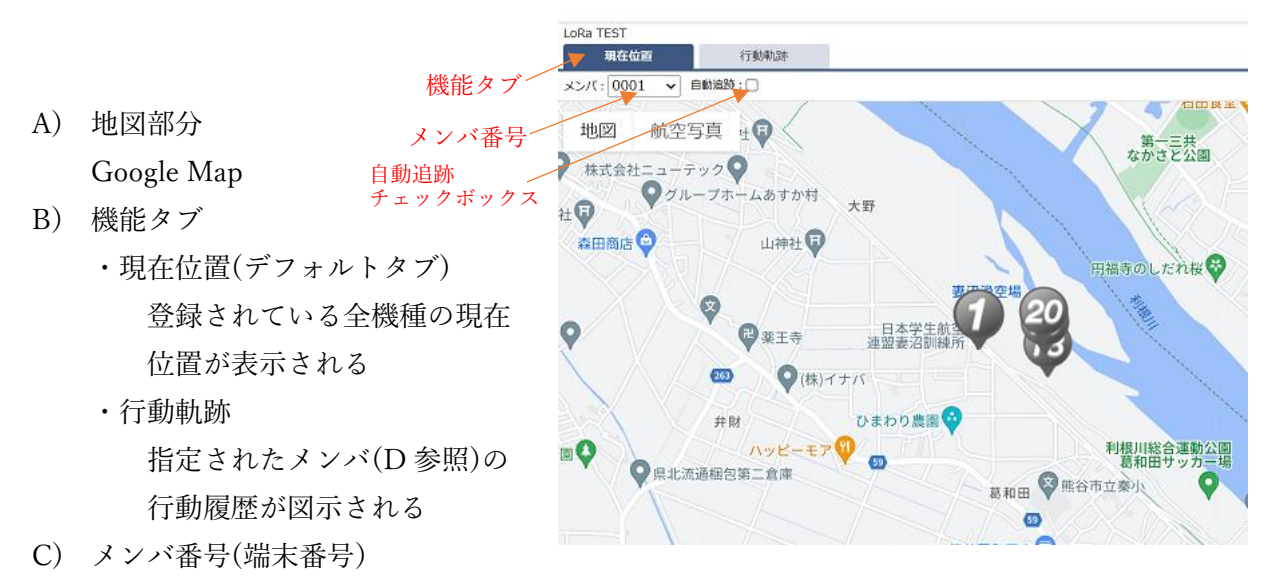

プルダウンメニューで着目したい番号を指定する。「自動追跡」のチェックボックスを ON にすると、その番号が中央になるように地図が動く。

D) 行動軌跡

行動軌跡のタブをクリックすると右の画面となる。 ここで、見たい番号を選択する。複数指定も可能。 軌跡ラインのチェックボックスを ON にすると指定時間 における移動がつながった線で表示される。

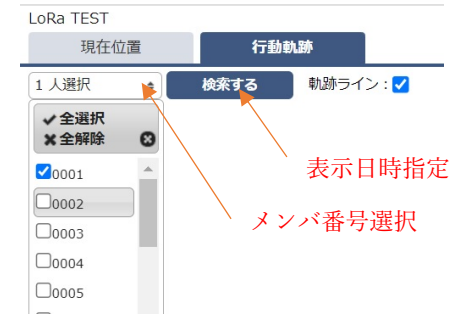

 $\overline{\mathbf{v}}$ 

次に、見たい時間帯を指定する。

「検索」ボタンをタップすると、画面中央に右の図が表示される。

開始日時と終了日時を指定して、「search」ボタン を押すと左下のように地図上に軌跡が表示される。 (日付は、mm dd と 0 を省略せず入力) この画面で、メンバ番号の指定が変更できるので、 右下のように追加したり、変更したりして比較検討 が可能である。

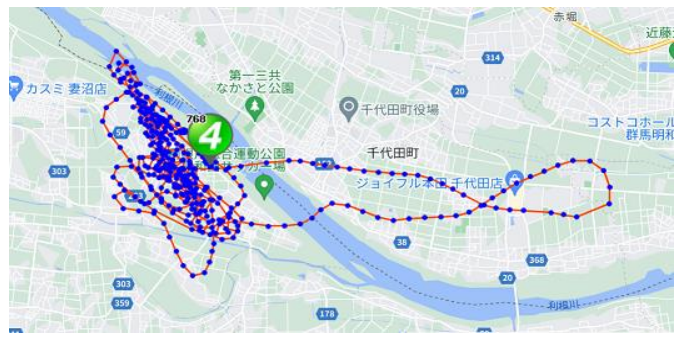

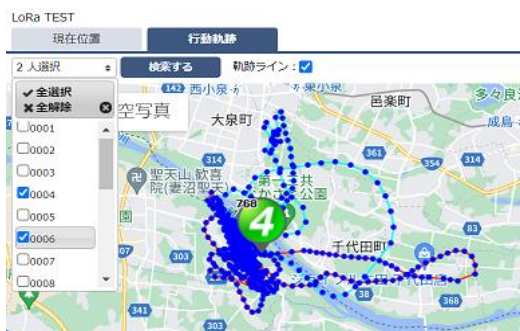

(期間入力)

2023-08-06 10:00

 $2023 - 08 - 0616:00$ 

search cancel

Event:

Start:

End: